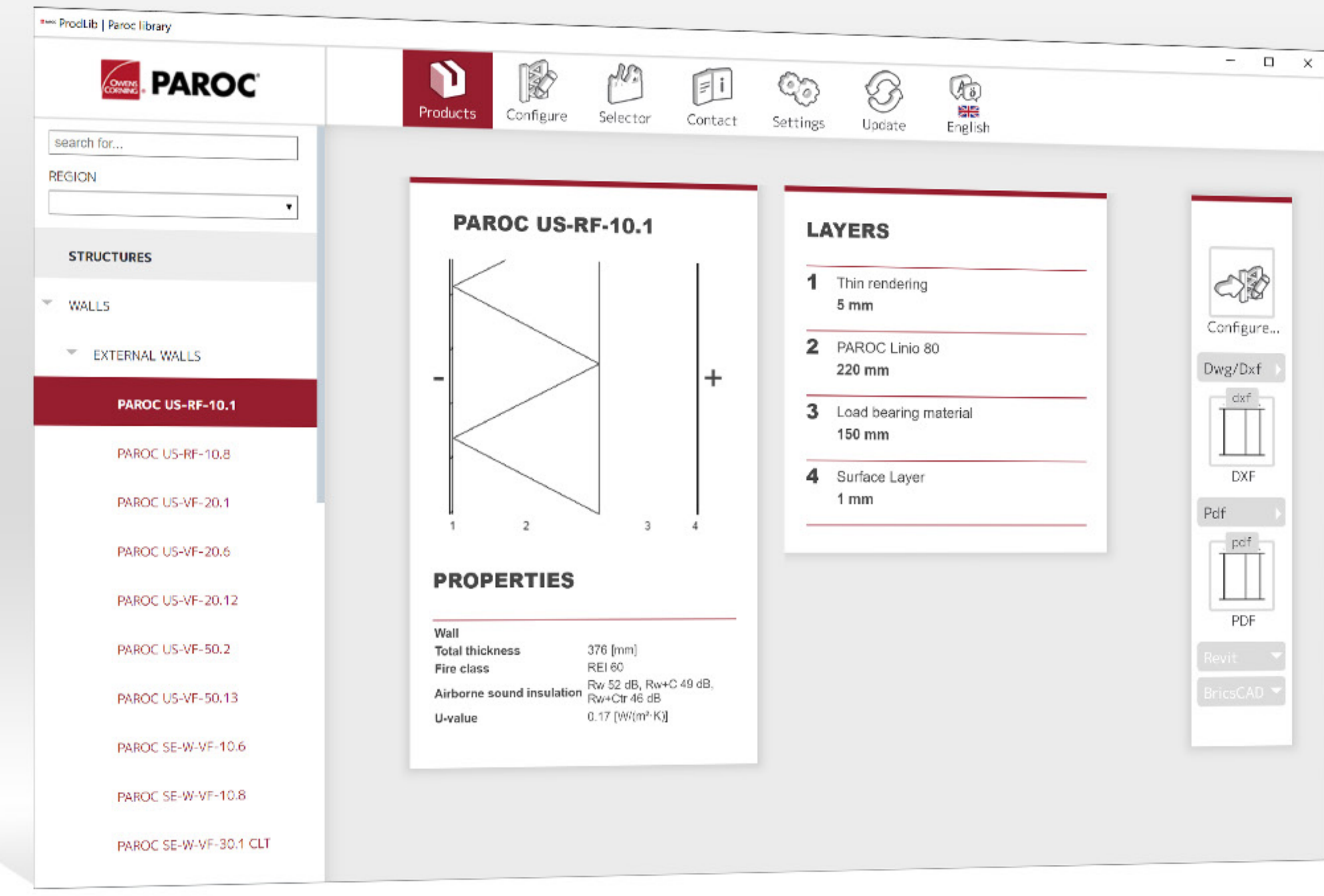

# **How to use**  Paroc materials **with** ProdLib BuildUp

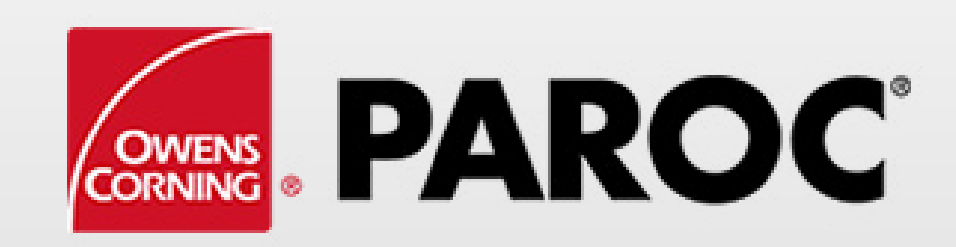

# **Exproduit**<br>**Exproduit**

# *1***Installing ProdLib**

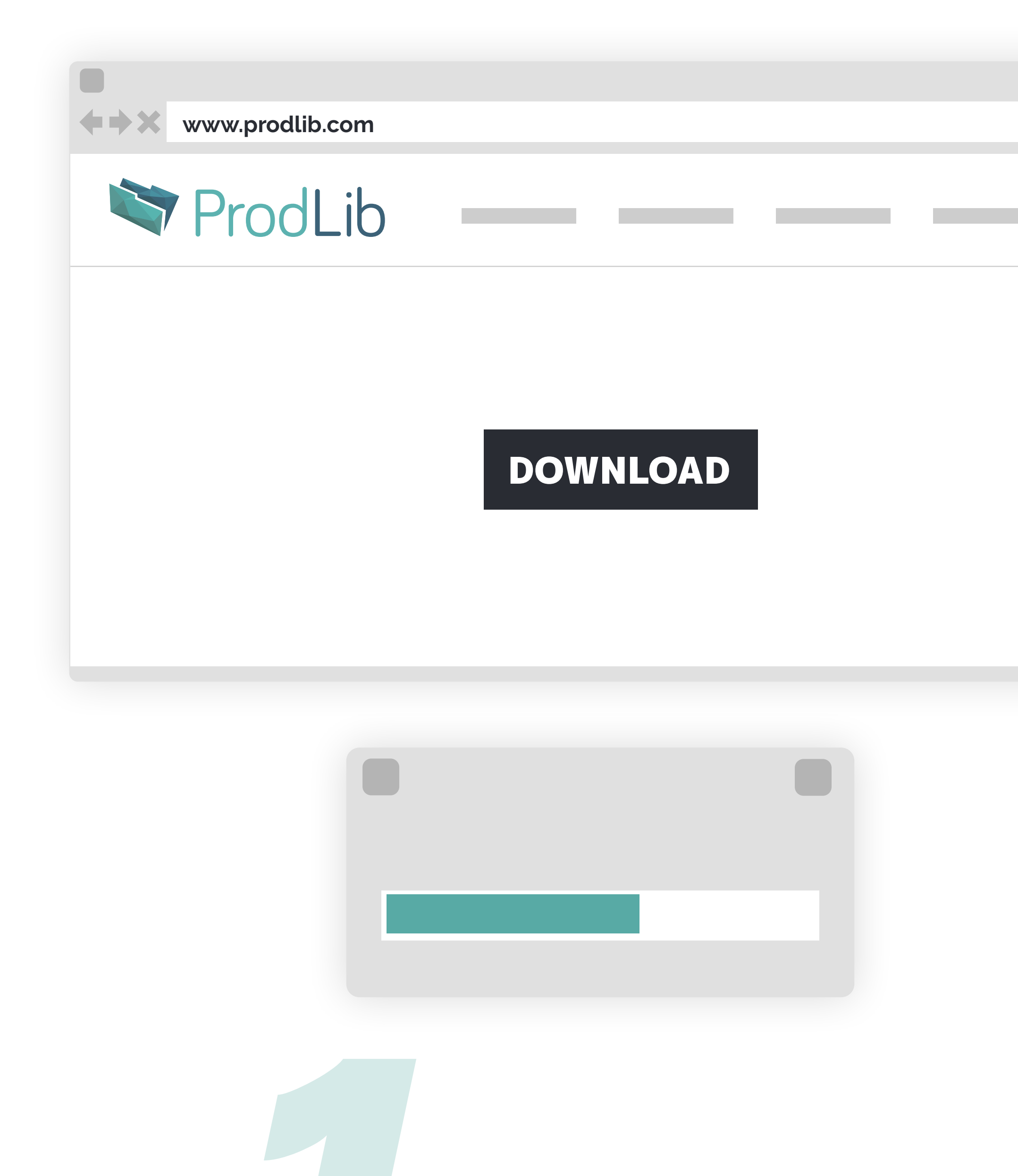

ProdLib **ISBuildUp**  **Download ProdLib for Windows from** [www.prodlib.com](https://www.prodlib.com)

**Run the installation package and follow instructions**

**After the installation is complete, ProdLib Manager will open**

**ProdLib Manager can also be opened from the Start menu**

Note! **Installation requires administrative rights. See the installation instructions:** [www.prodlib.com/support](https://www.prodlib.com/support#installation)

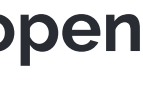

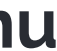

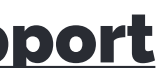

## *2***Downloading Paroc library**

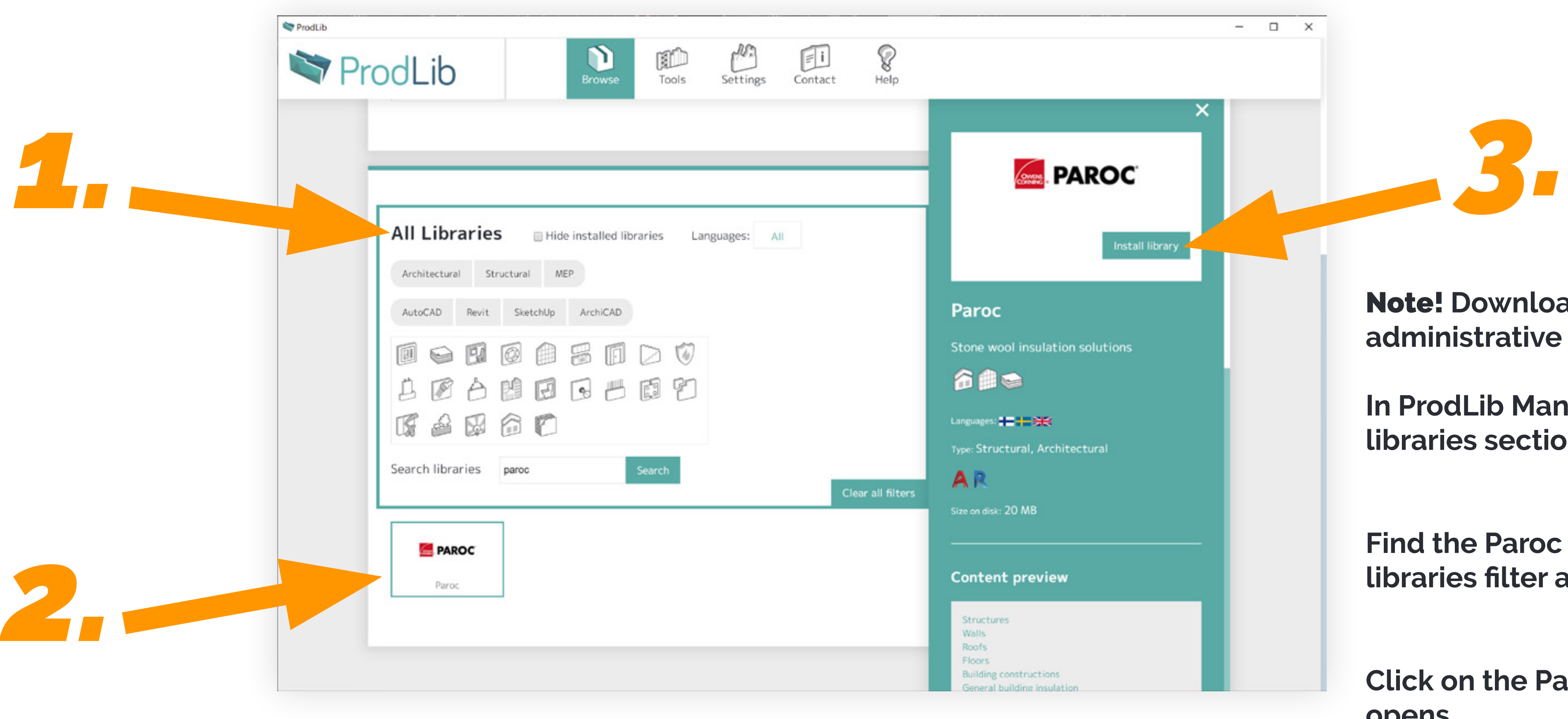

#### ProdLib KBuildUp

Note! **Downloading libraries requires administrative rights.**

**In ProdLib Manager, scroll down to the All libraries section**

**Find the Paroc library. You can use the Search libraries filter and type "Paroc"**

**Click on the Paroc library icon and the sidebar opens**

**Click on Install library and download starts**

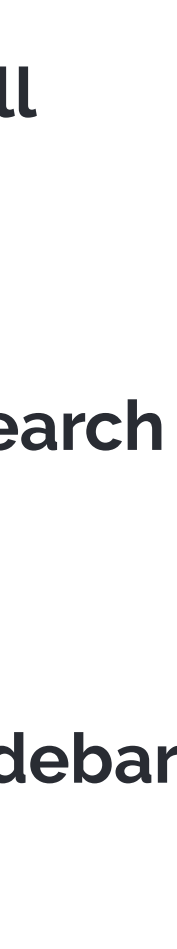

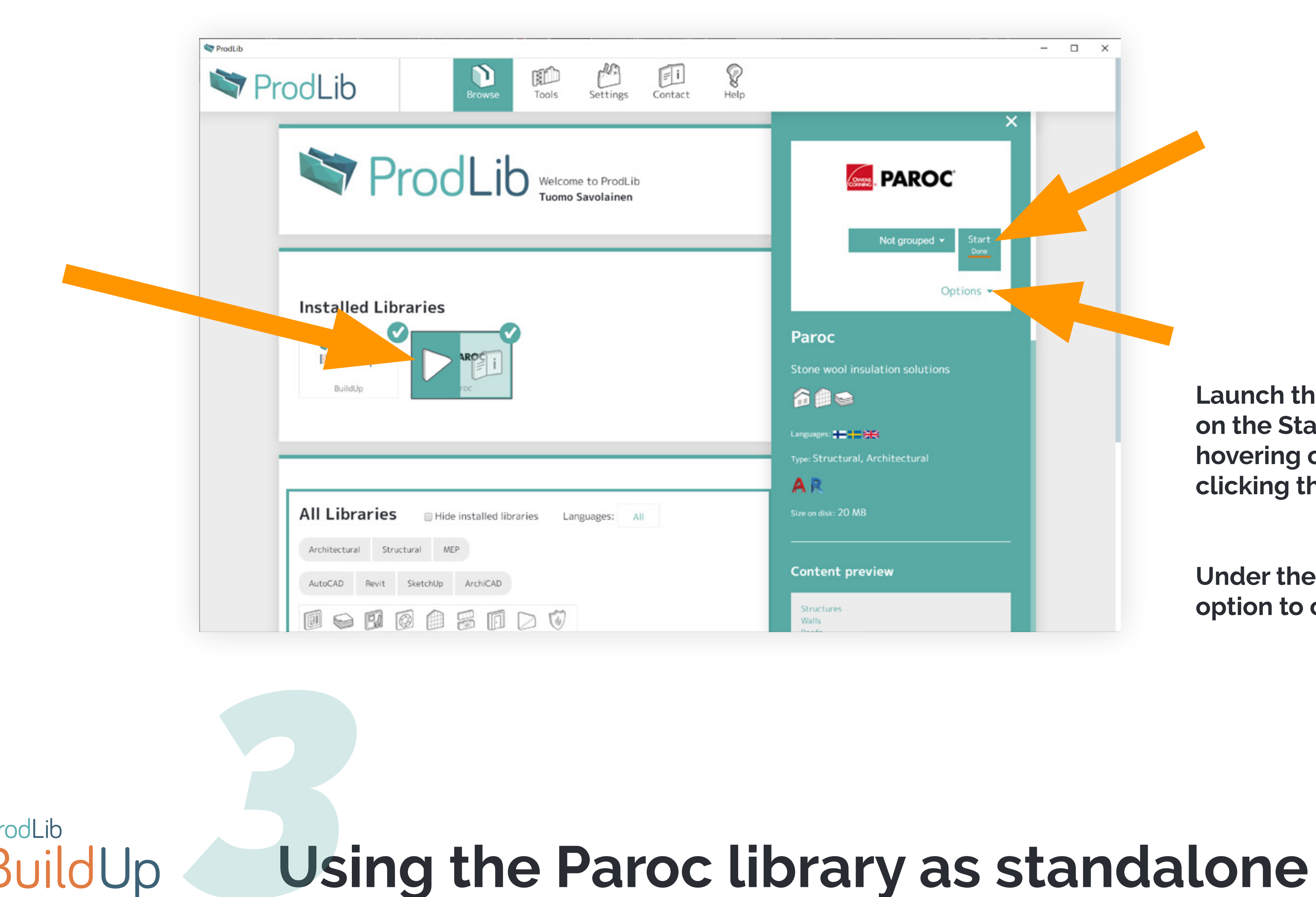

## ProdLib **BUildUp**

**Launch the Paroc library by either clicking on the Start button (sidebar) or by hovering over the Paroc library icon and clicking the play icon.**

**Under the Options (sidebar), you'll find an option to create a desktop shortcut.**

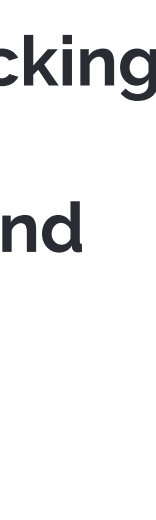

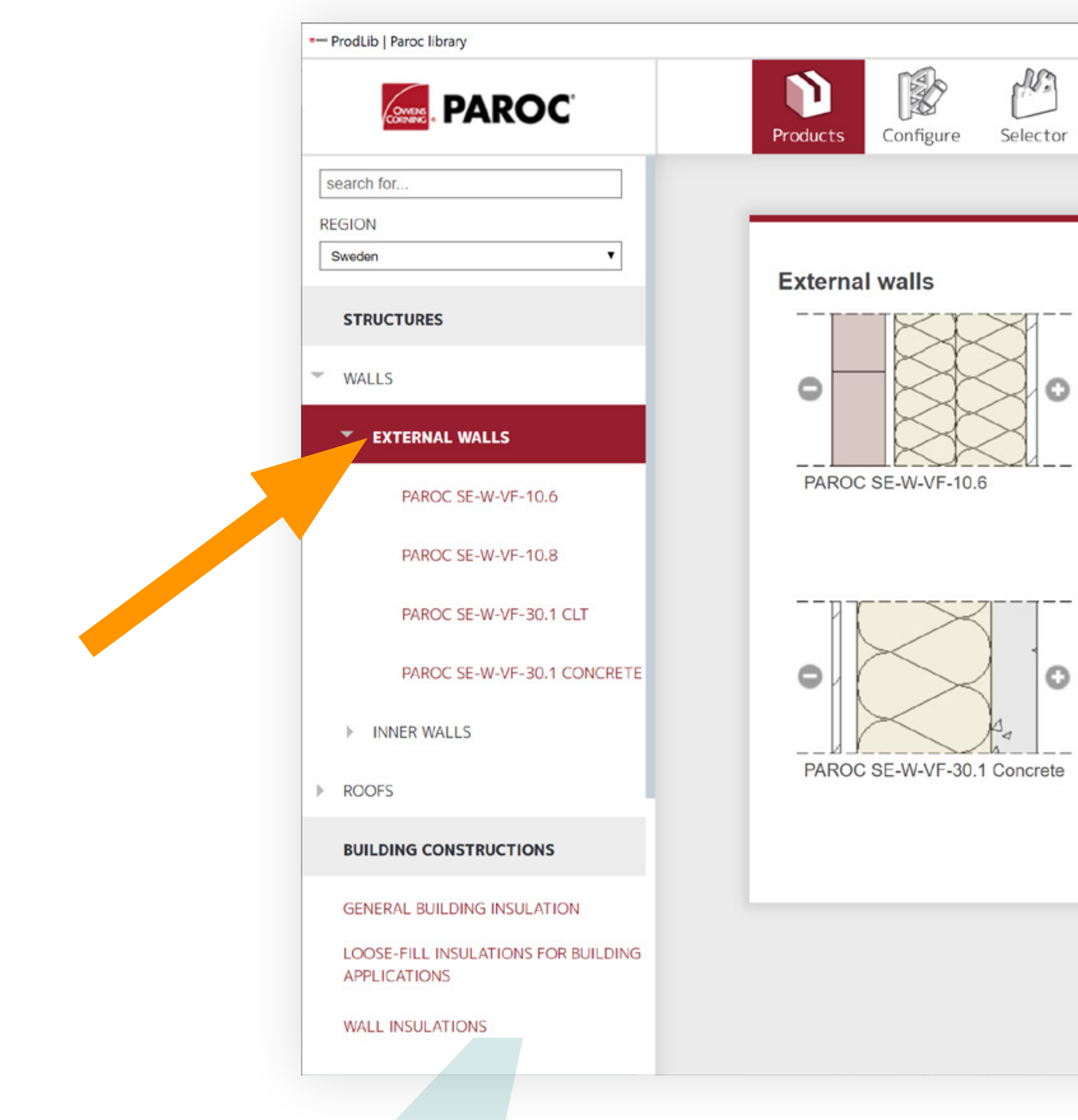

ProdLib BuildUp

# *4***Browse predefined solutions**

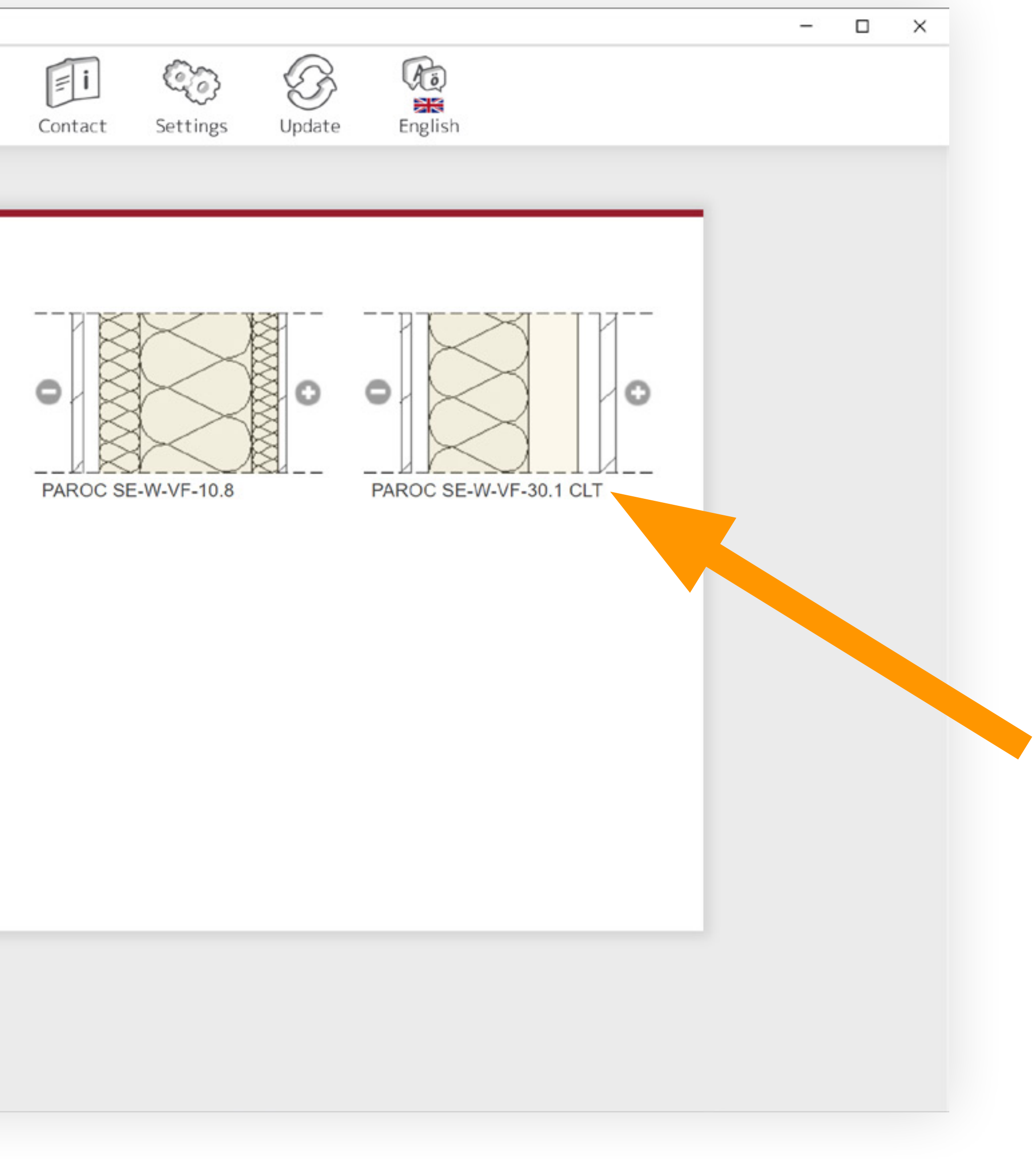

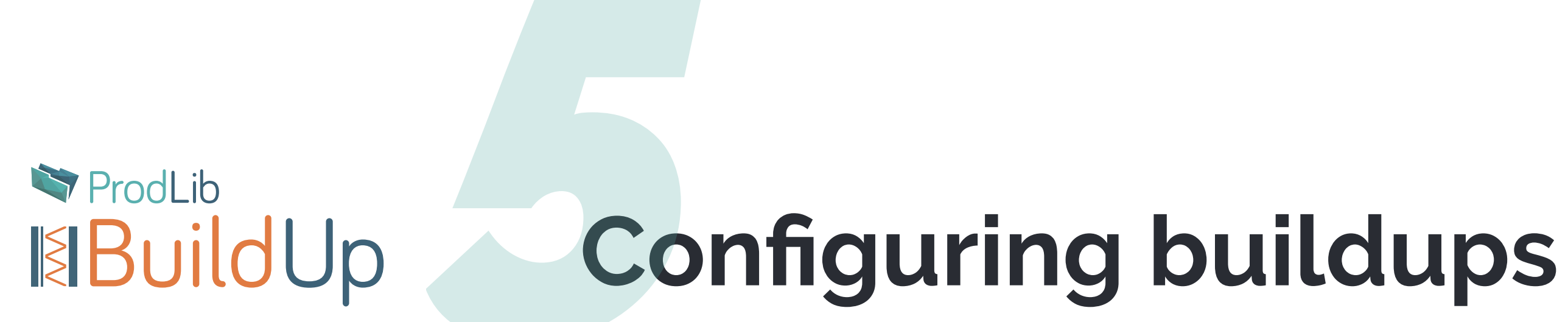

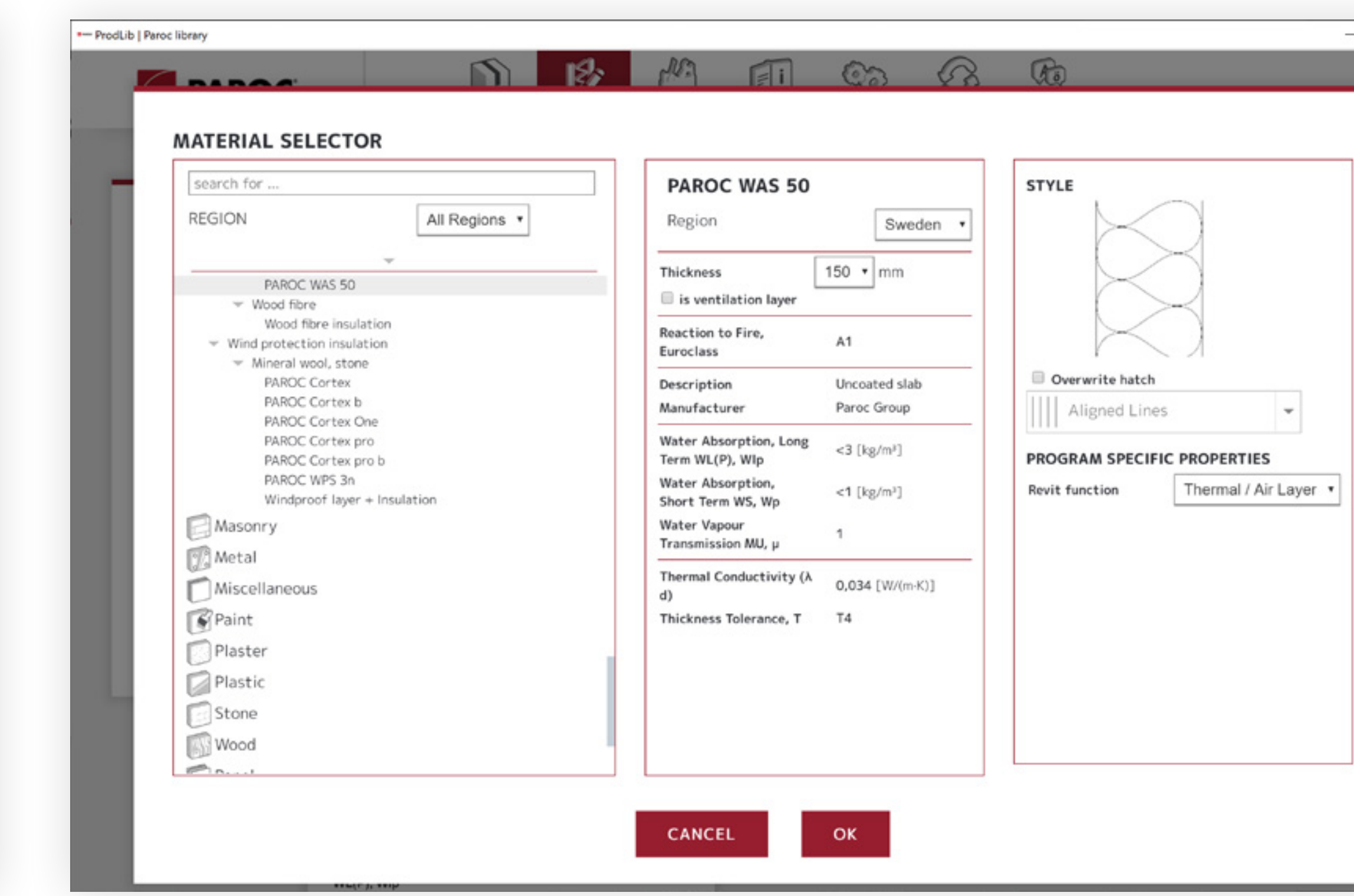

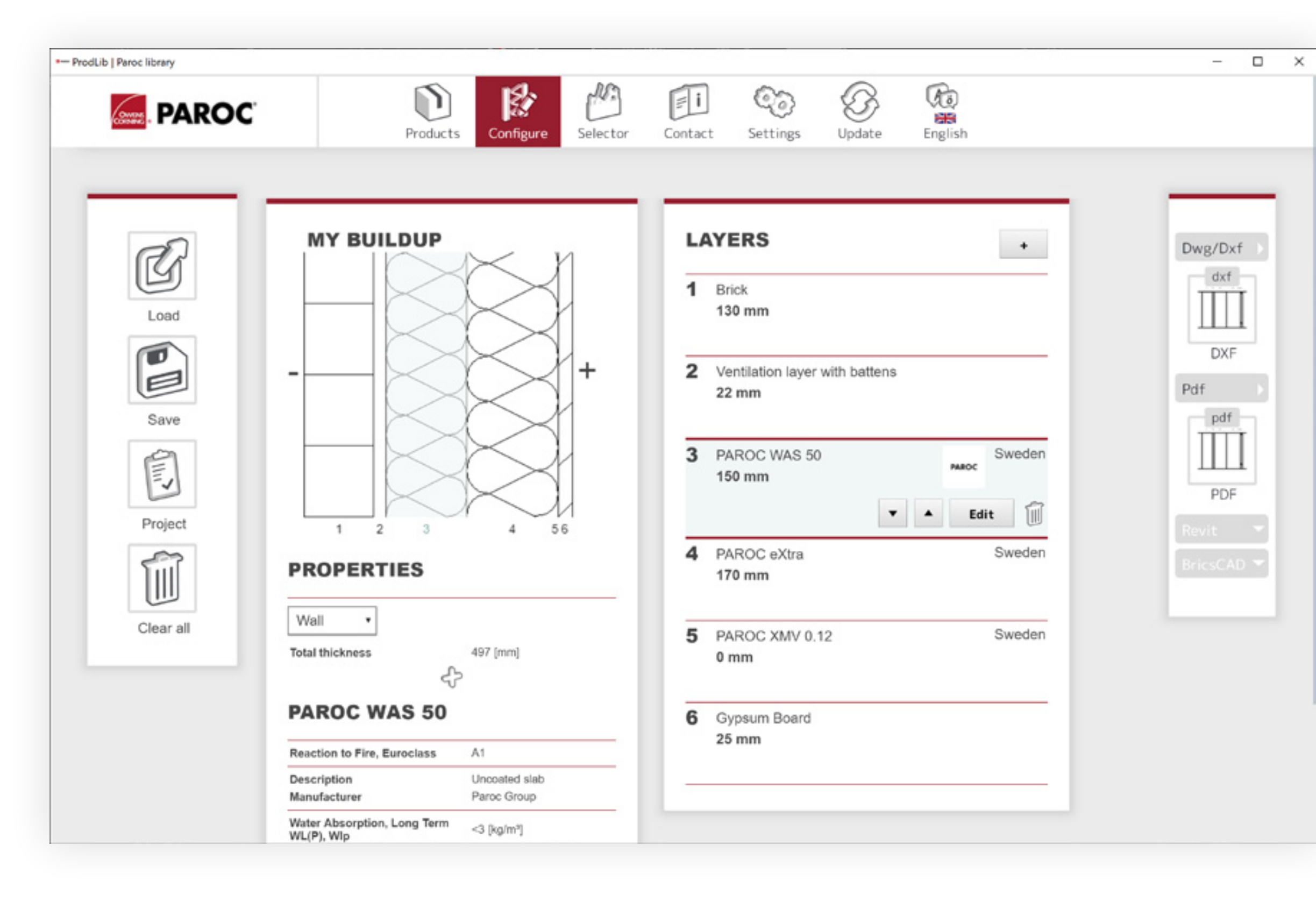

**In the ProdLib configurator, the user can view and edit a created or selected buildup. Properties of each layer can be seen below the buildup. New layers can be added and existing deleted.**

**When editing layer materials, the user can select from existing real materials from the material selector. In properties of materials, there is also information of availability in the chosen market area, for example available thicknesses. The user can also edit the desired hatch pattern of the material.** 

#### **Read more about editing from** [www.prodlib.com/prodlib-buildup](http://www.prodlib.com/prodlib-buildup)

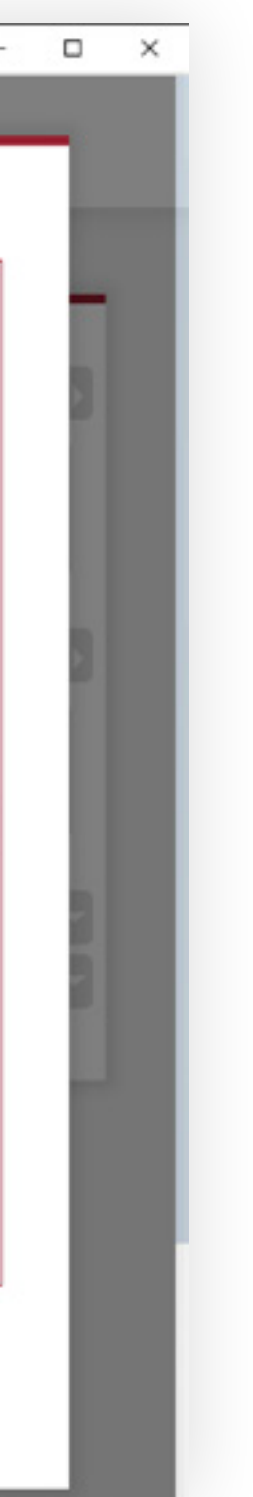

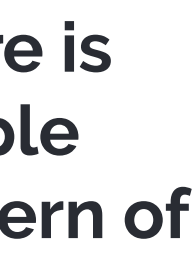

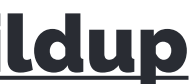

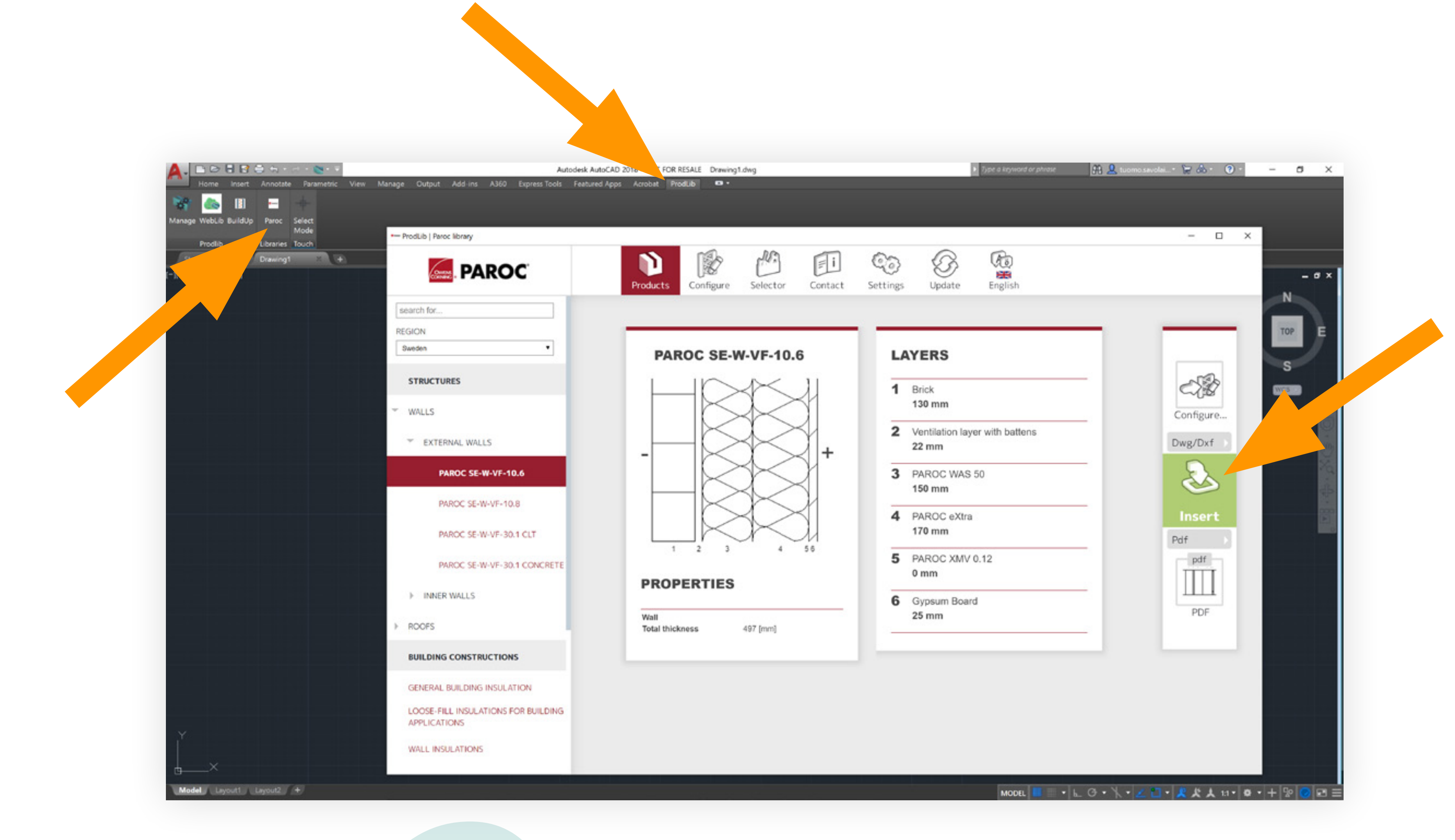

### ProdLib **KBuildUp**

# *6***Using the Paroc library with AutoCAD**

**In AutoCAD, you'll find the Paroc library in the ProdLib tab.**

**Launch the library by clicking on Paroc. Browse, create or modify content.**

**When ready, click on the DXF insert button on the right side of the library window.**

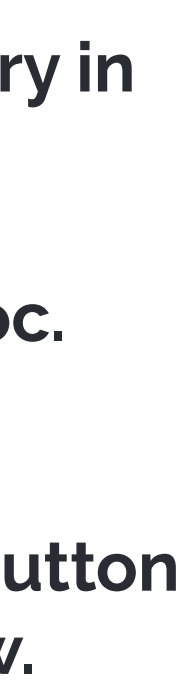

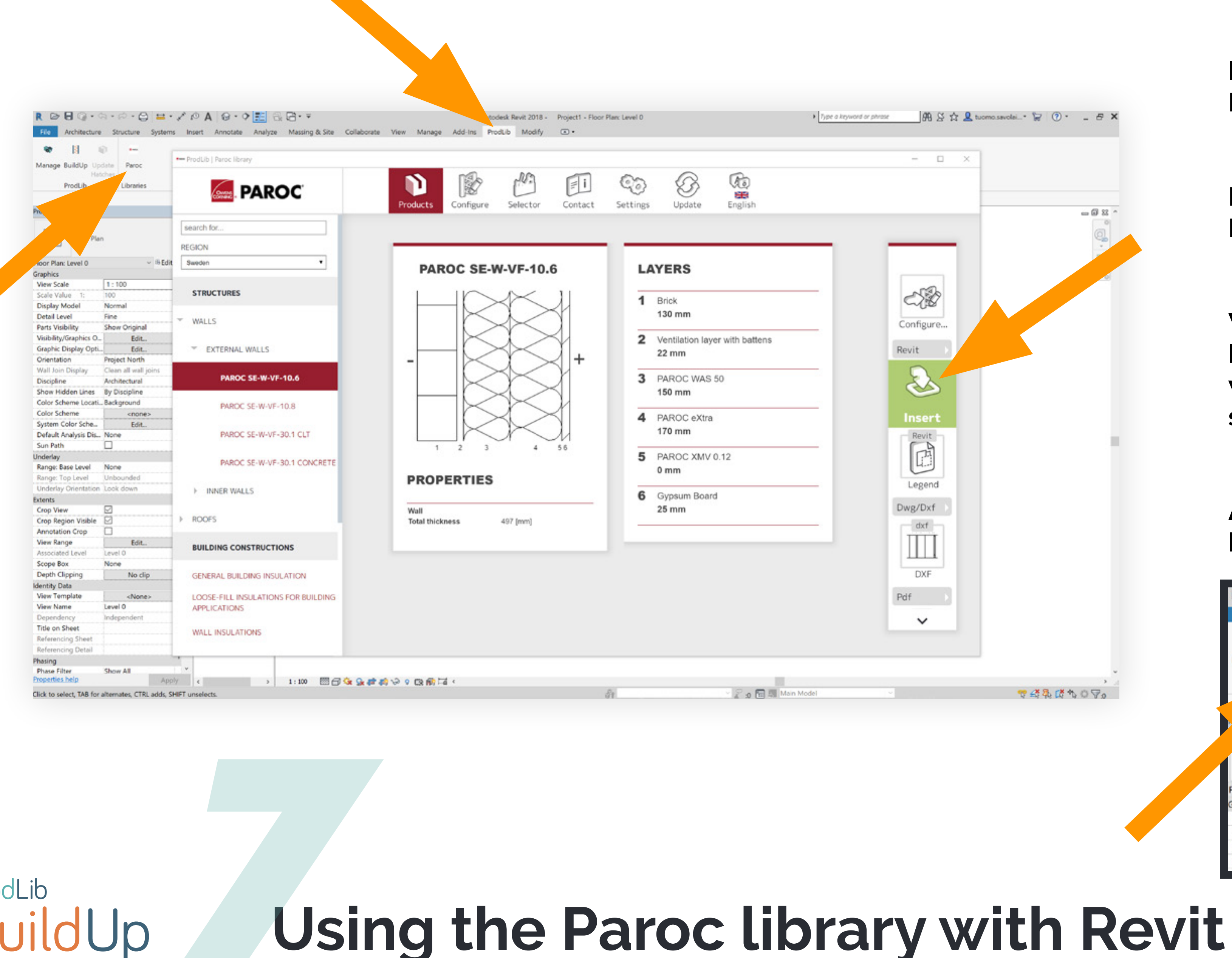

## **ProdLib KBuildUp**

**In Revit, you'll find the Paroc library in the ProdLib tab.**

**Launch the library by clicking on Paroc. Browse, create or modify content.** 

**When ready, click on the Insert as a wall button on the right side of the library window. Now you can draw walls with the selected buildup into your projects.**

**After you are done, click on the Update hatches button in the ProdLib tab.**

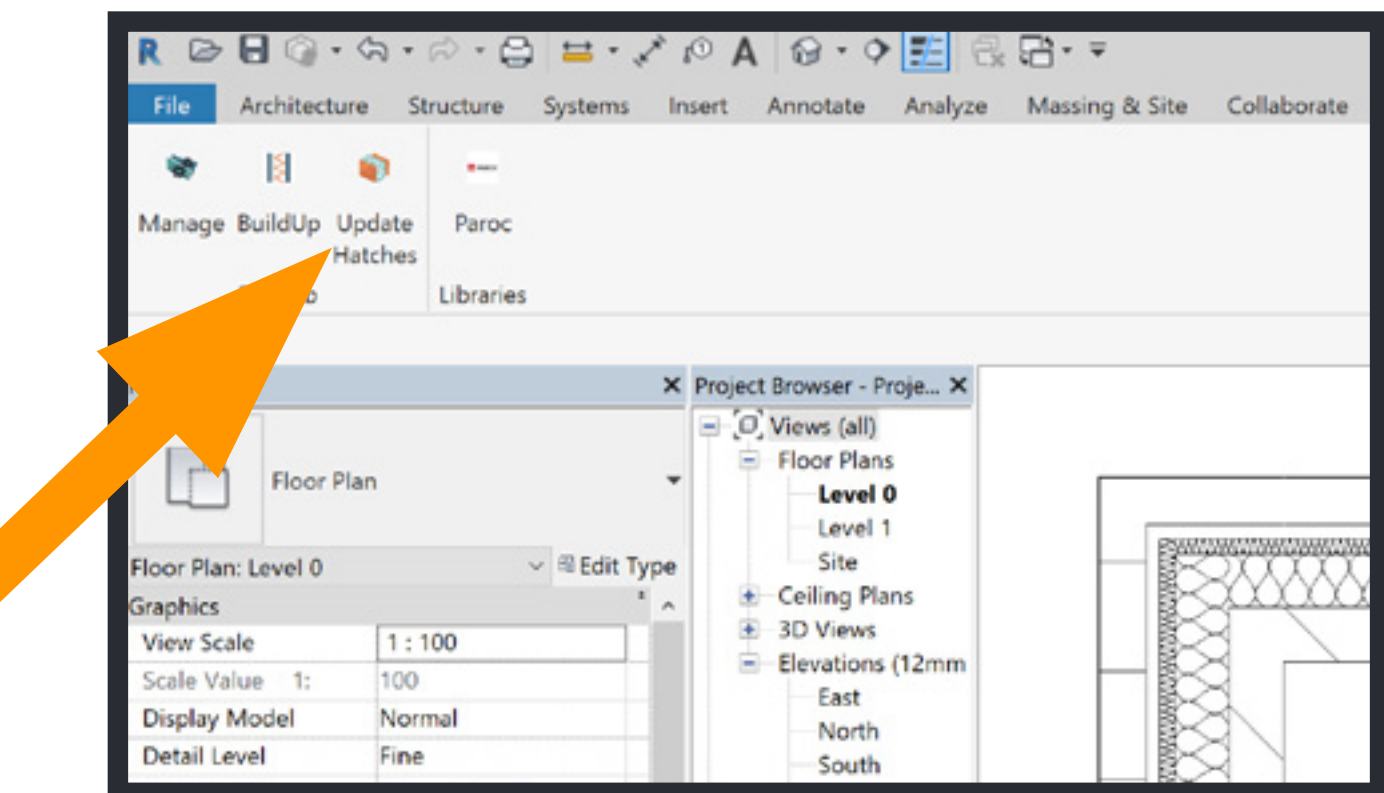

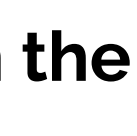

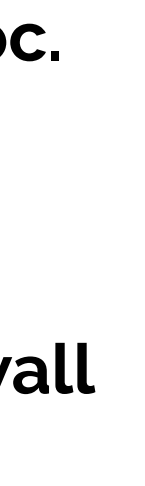

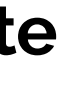

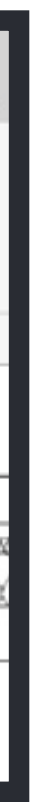

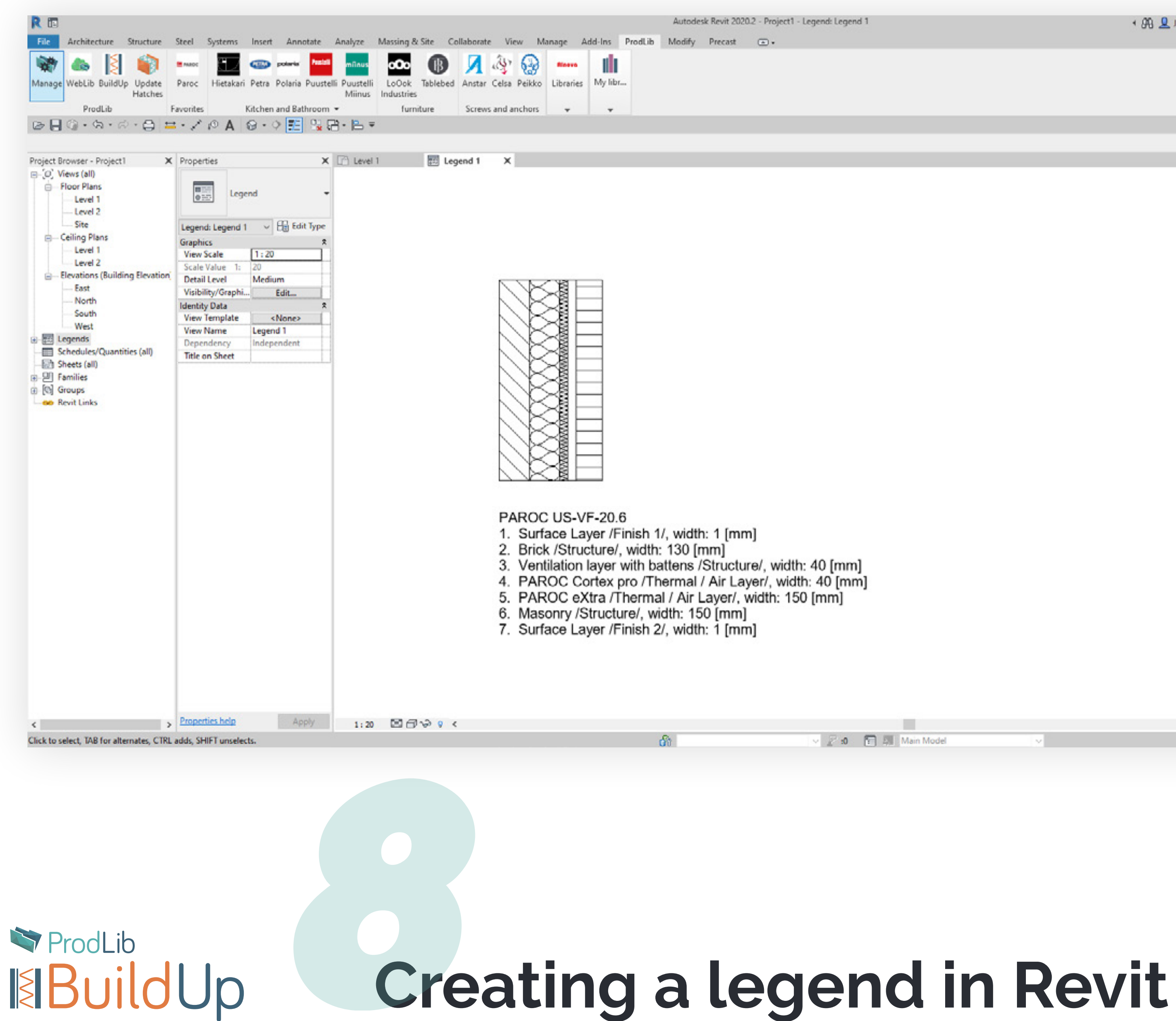

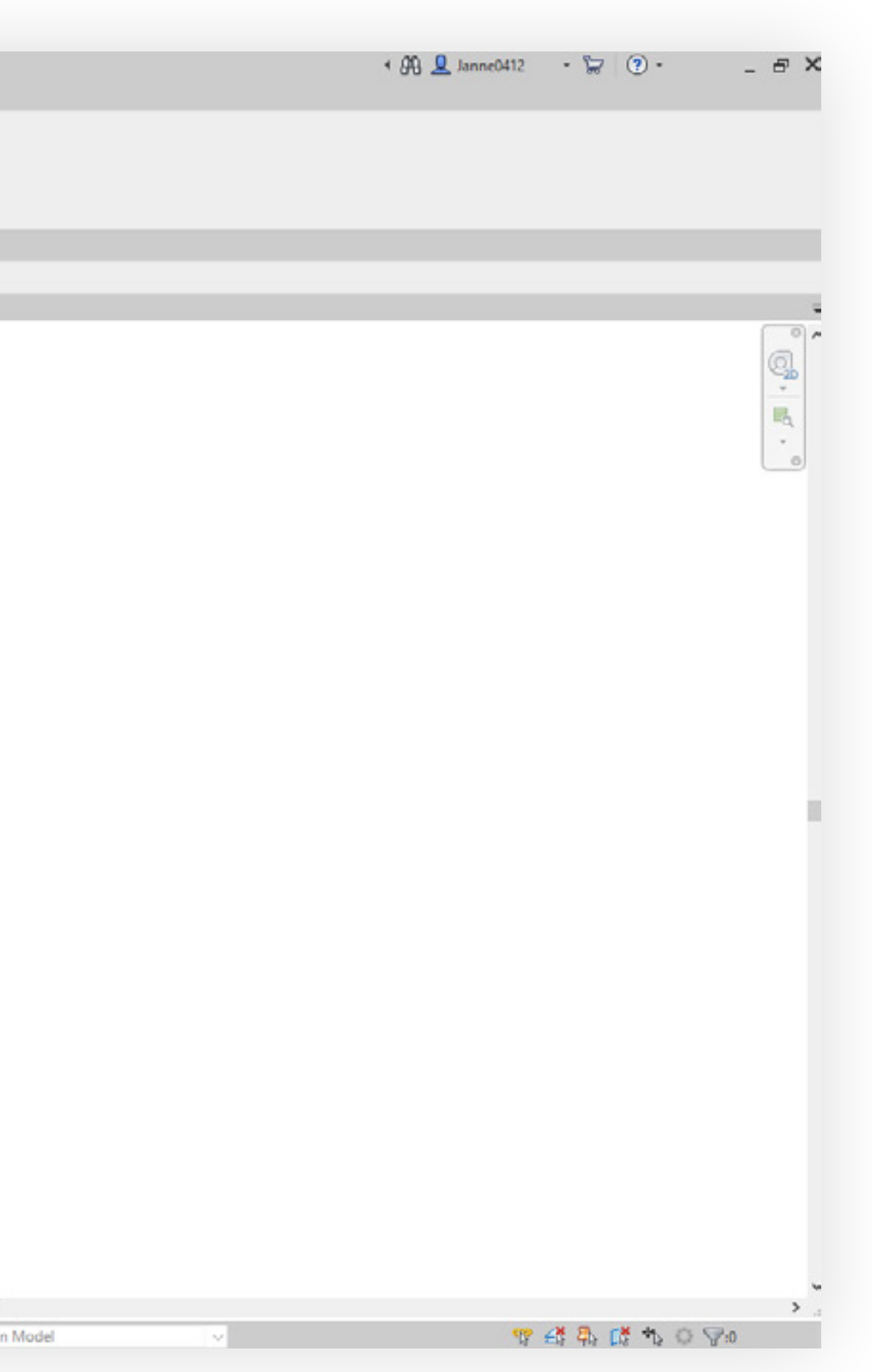

**With the Legend option, you can create a 2D view with information of the wall in Revit.** 

**Create first a new Legend view in a Revit project, launch the Paroc library, search for the desired buildup and select "add Legend".** 

**After you are done, click on the Update hatches button in the ProdLib tab.**

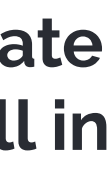

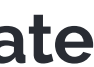

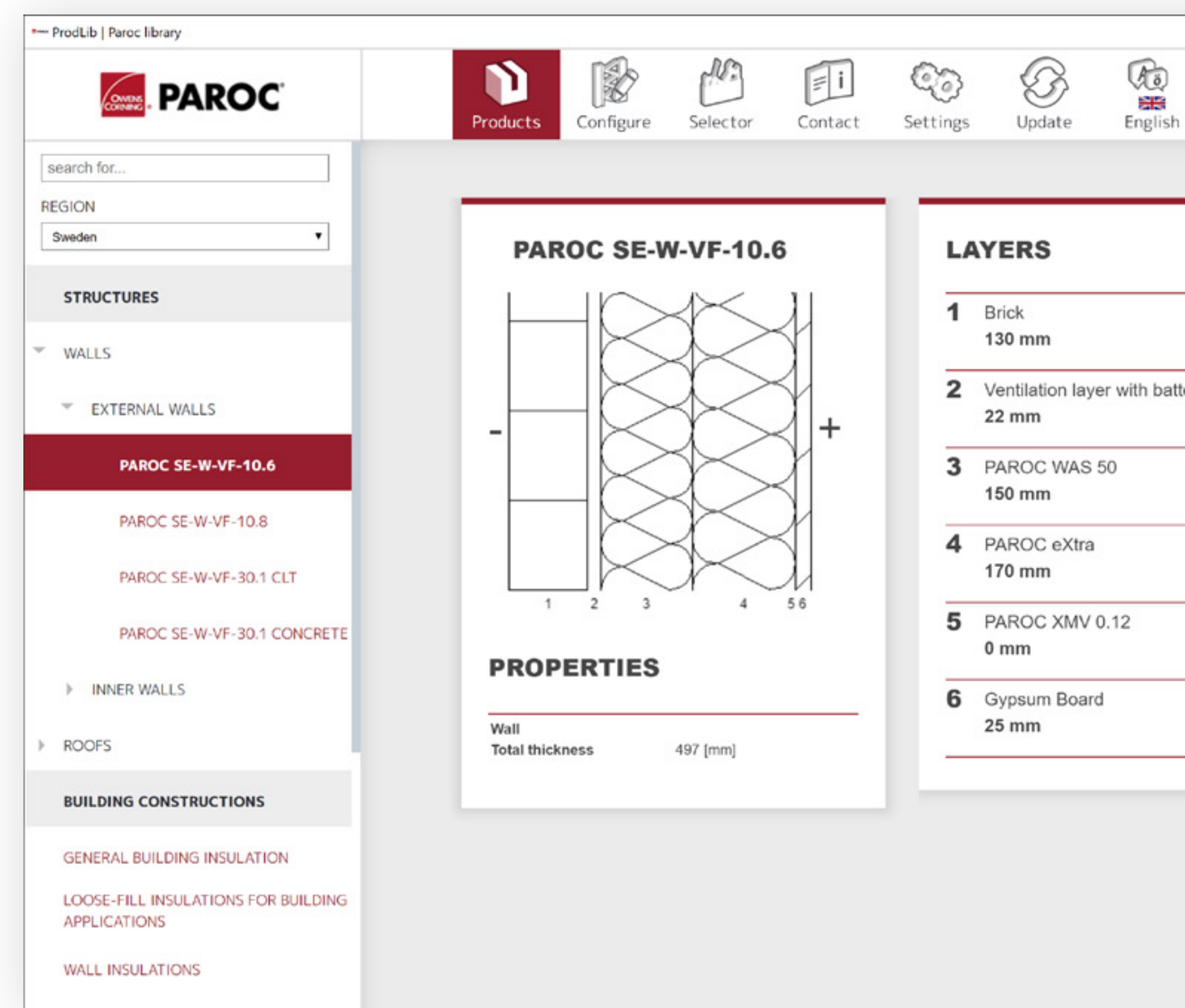

## ProdLib **EBuildUp**

# *9***Creating PDFs and DWGs for other software**

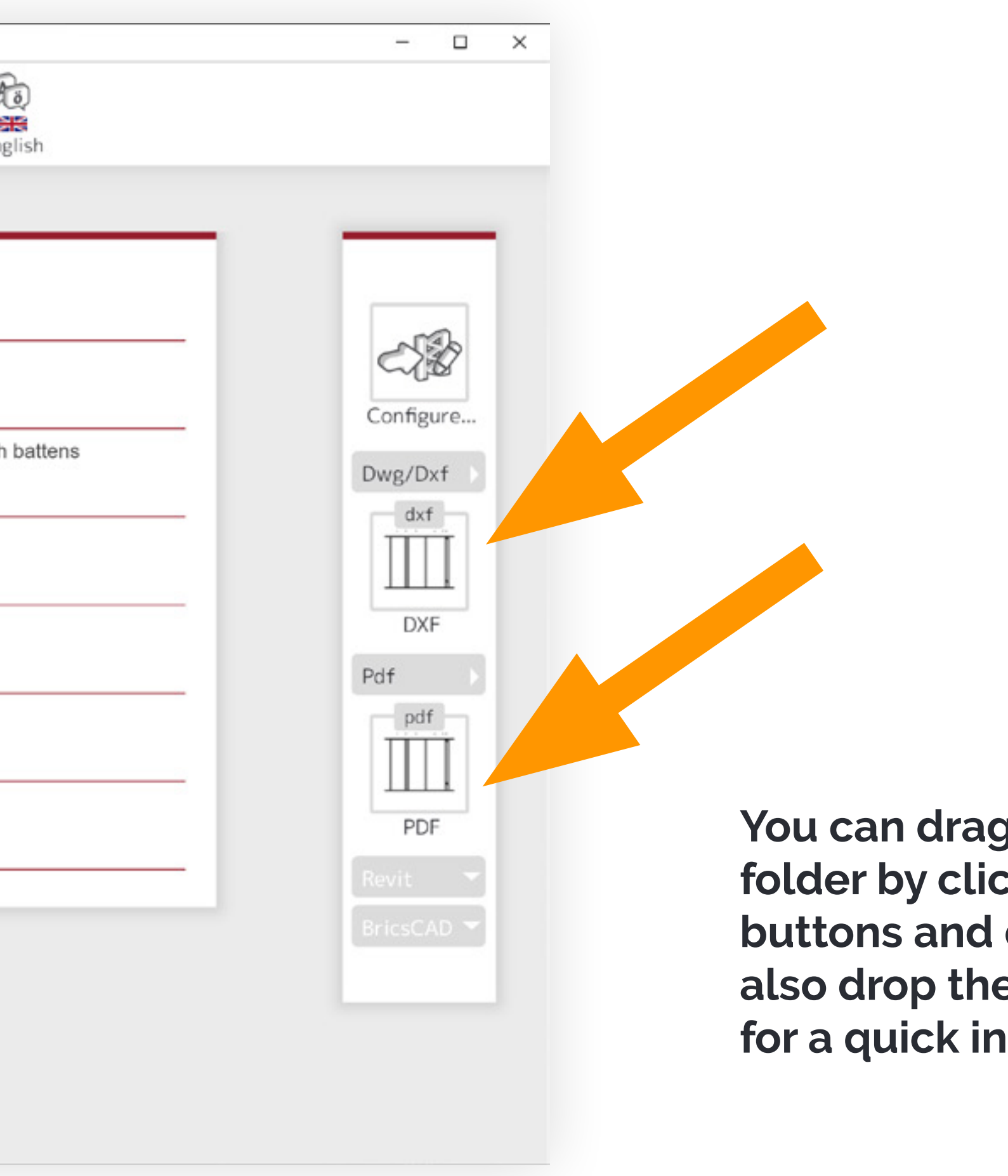

**You can drag-n-drop any buildup to a folder by clicking on the DXF and PDF buttons and dragging from them. You can also drop them on compatible programs for a quick insert.**

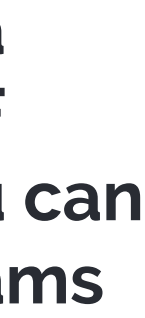